# **Configuring Image Relay**

Configuring Image Relay for single sign-on (SSO) enables administrators to manage users of Citrix ADC. Users can securely log on to Image Relay by using the enterprise credentials.

#### **Prerequisite**

Browser Requirements: Internet Explorer 11 and above

#### **To configure Image Relay for SSO by using SAML:**

- 1. In a browser, typ[e https://www.imagerelay.com/](https://www.imagerelay.com/) and press **Enter**.
- 2. Type your Image Relay admin account credentials (**Email** and **Password**) and click **SIGN IN**.

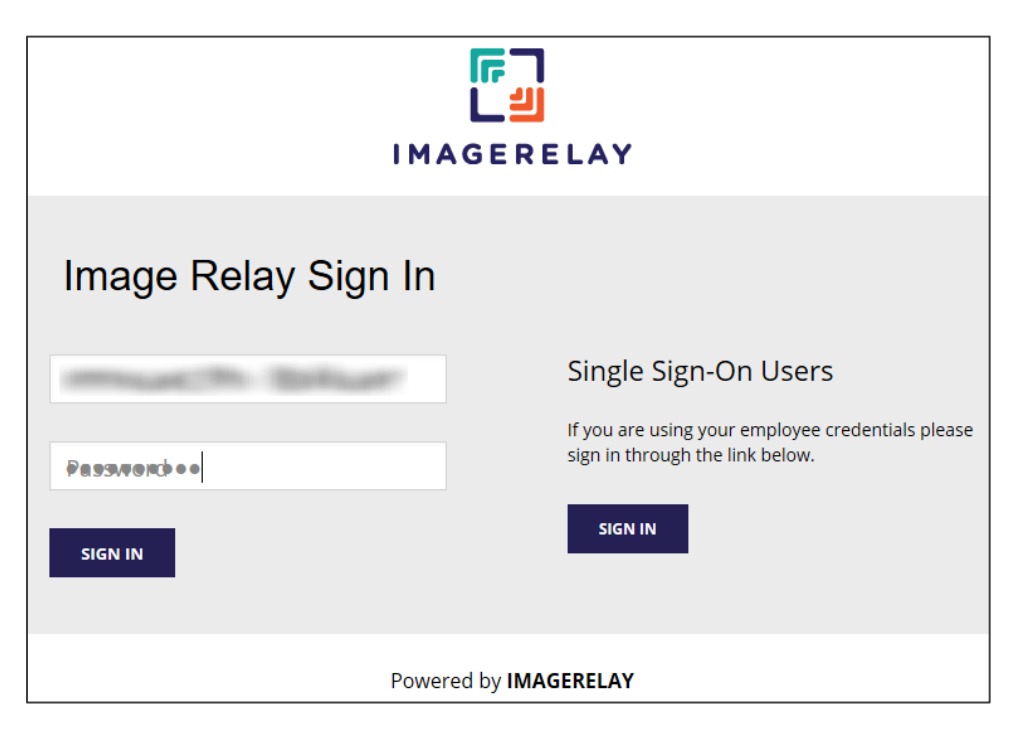

3. On the profile page, click **Account Settings** present in the **Admin** drop-down menu.

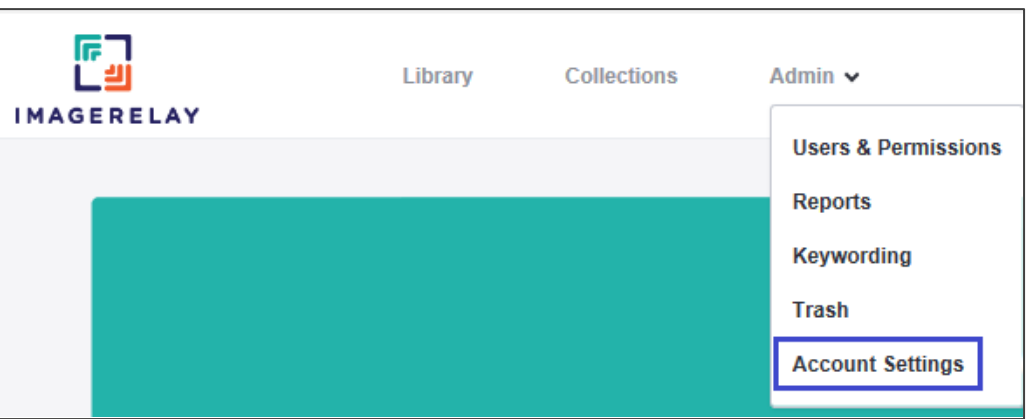

4. In the left panel, click **Single Sign On Settings.**

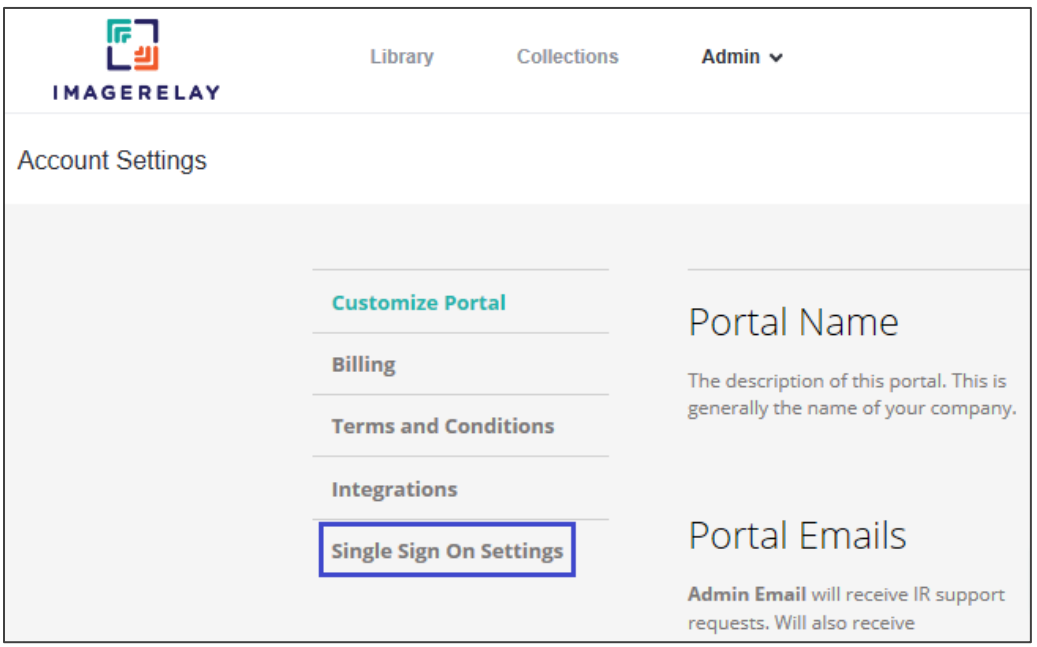

## 5. In the **SAML Settings** section, enter the values for the following fields:

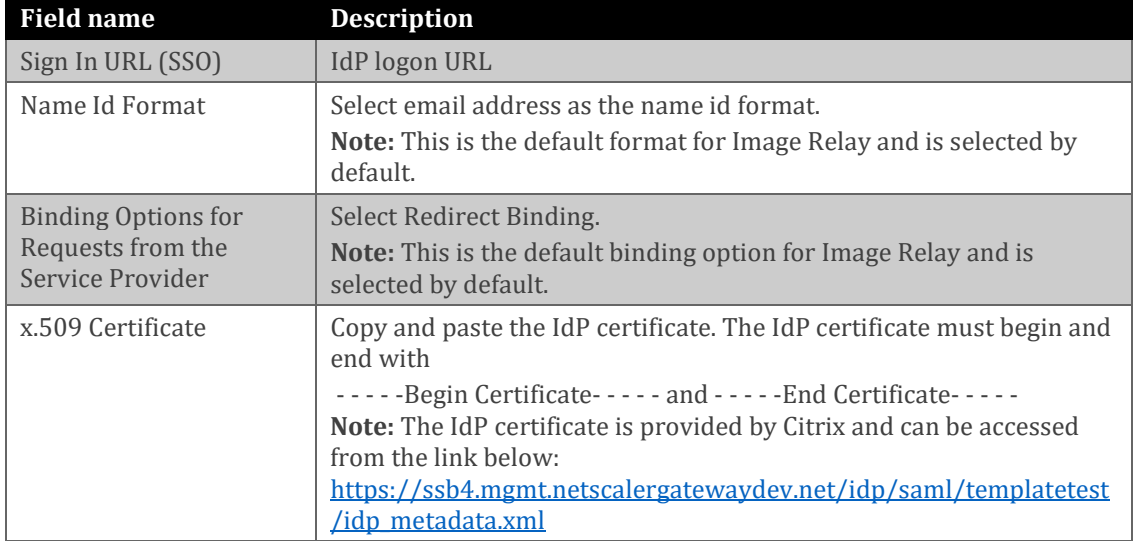

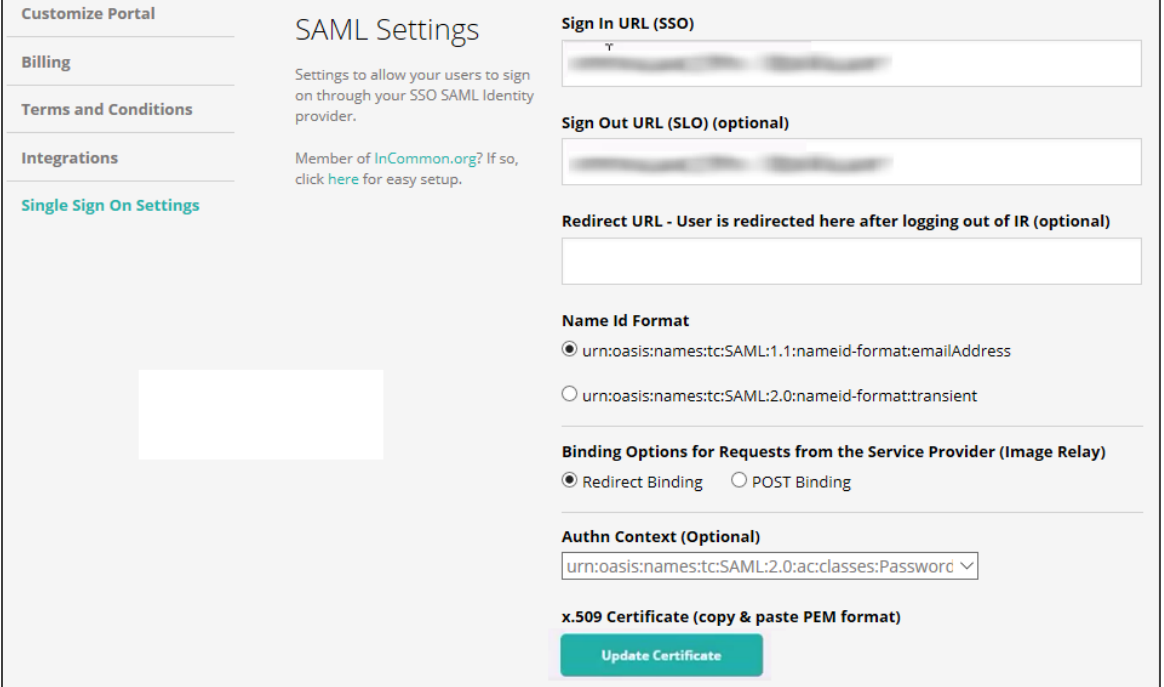

6. In the **Image Relay SAML Service Provider Details** section, review the values that are prefilled.

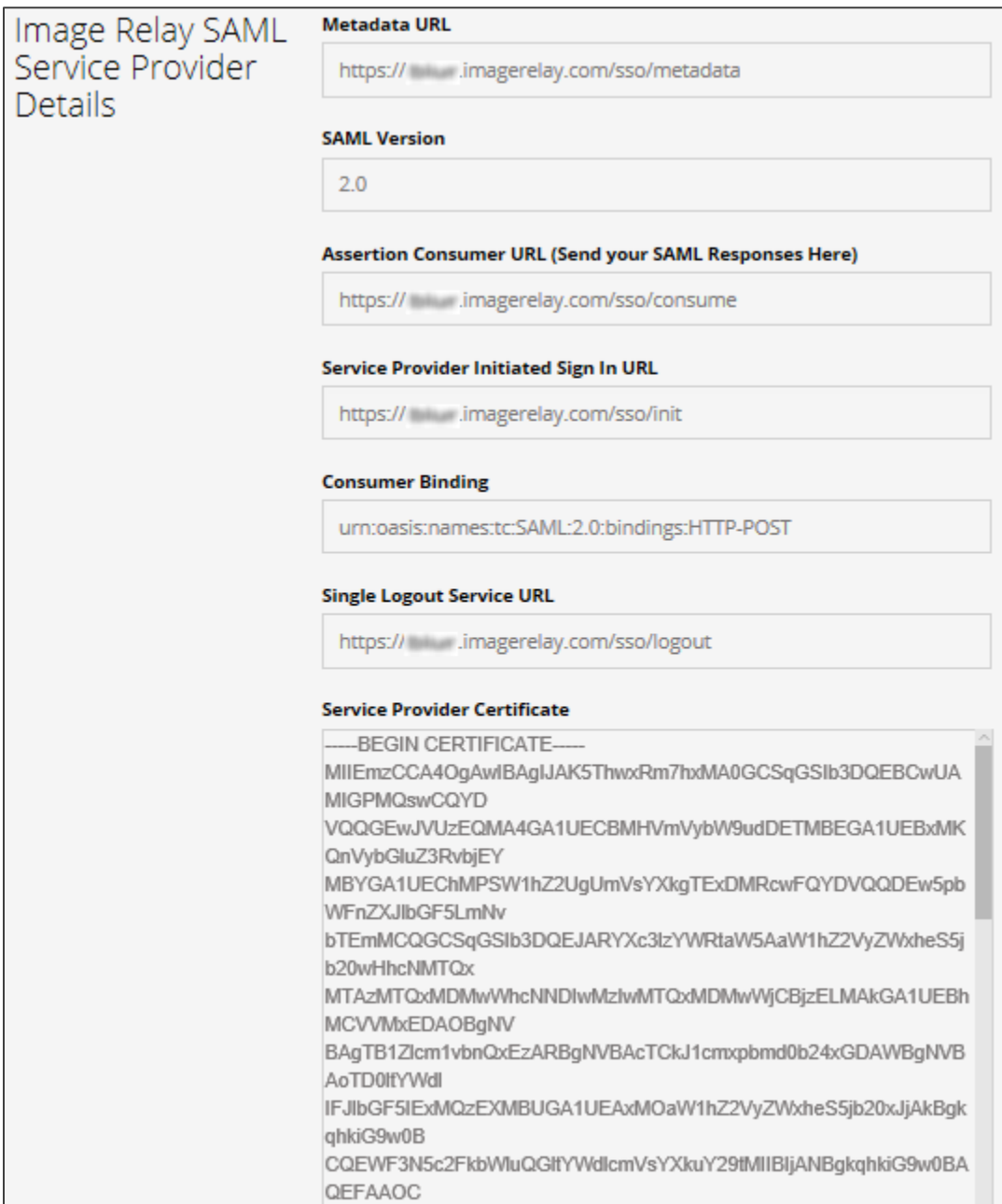

### 7. In the **Just-In-Time User Provisioning** section, select the **Enable Just-In-Time User Provisioning** check box.

**Note:** The user is added automatically and is logged on to the account.

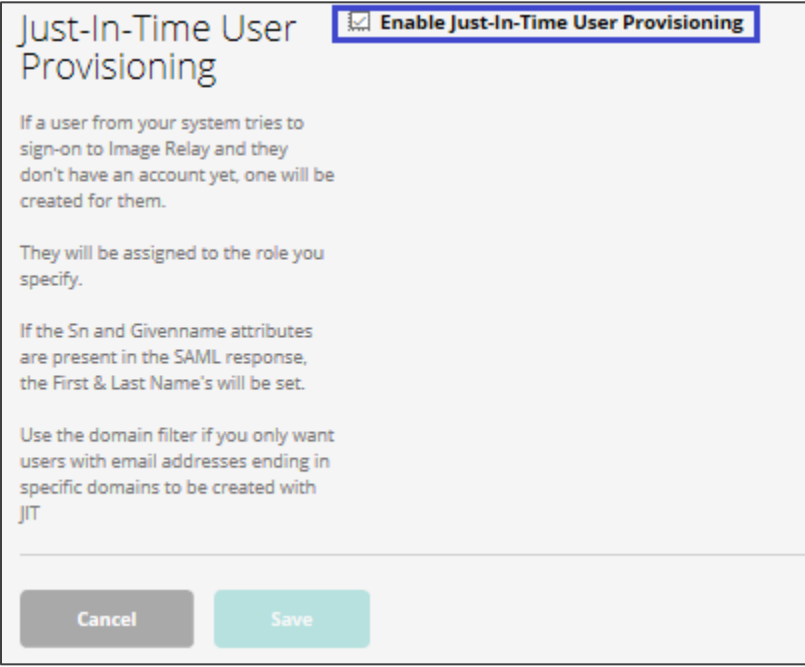

8. Finally, click **Save**.